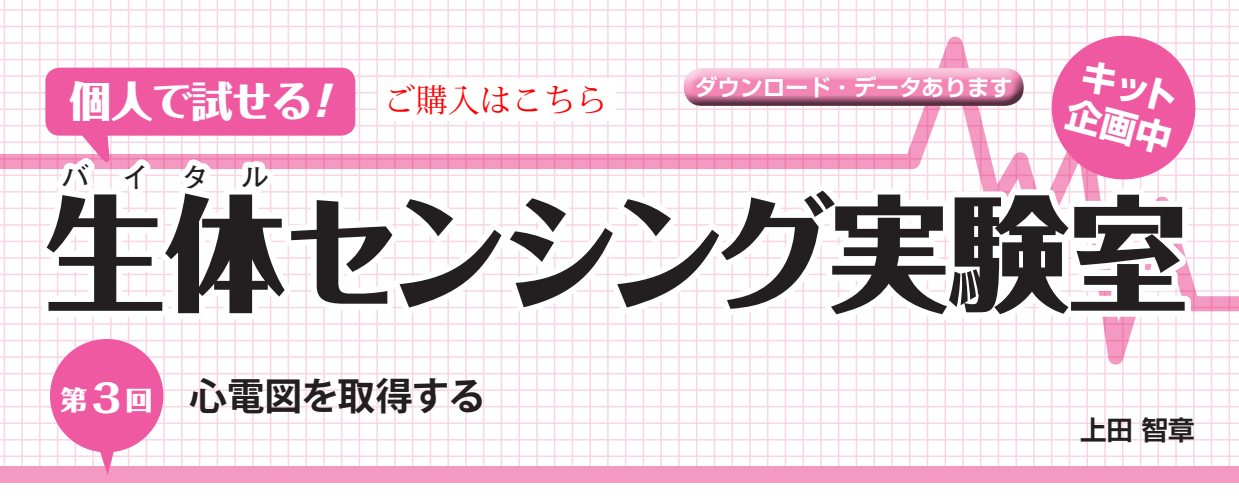

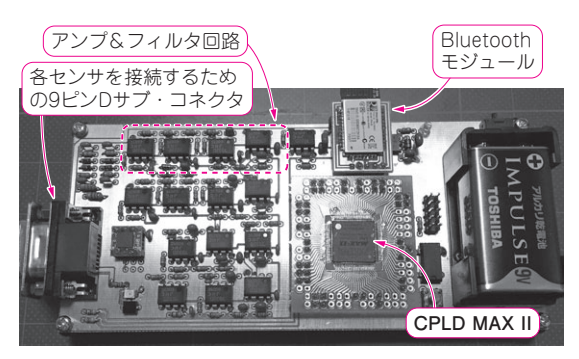

**写真1 今回やること…第2回**(2016年1月号)**で紹介した回路を 使って自分の心電図を計測する**

人間から抽出できる脳波,筋電,心電などの生体信号のレベルは,だい  $t \sim \frac{1}{2}$   $\frac{1}{2}$   $\frac{1}{$ 16ビット分解能のA-Dコンバータ回路,変換後のデータをパソコンへ送 信するBluetoothモジュールで構成される.第2回で回路図を示した

## ● 今回やること

**写真1**,**図1**に示す生体計測学習キットボードを 使って,心電図を計測します.**図2**に示すような位置 にゲル電極を貼り付け,生体計測学習キットボードに 接続して測定を行います.手足の体動の影響を受けに くいように電極を手、腕、足に貼り付けるのは避け て,胴体部分に貼り付けています.

計測にはMicrosoft Office 2013のExcel VBAで記 述したプログラムを使います. サンプル・プログラム は筆者のウェブ・サイト(http://www.neo-techlab.co.uk/VitalMonitor)からダウンロードで きます.サンプリング速度を選択して,計測時間を秒 単位に入力して,[計測開始]ボタンをクリックする

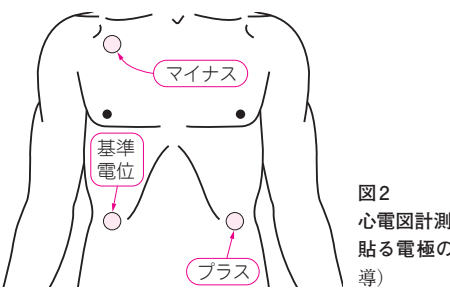

**心電図計測のために 貼る電極の位置**(Ⅱ誘

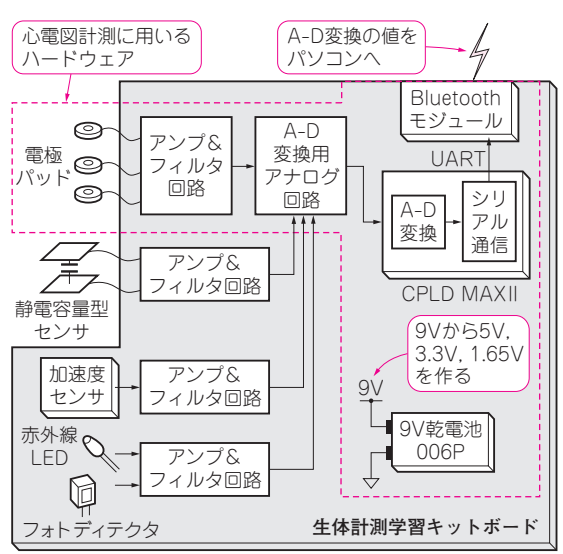

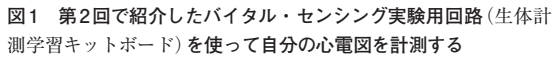

だけの簡単な構成のプログラムです.計測が終了する とビープ音が発生し,Excelシート上に6チャネル分 のデータが読み込まれます. B列がサンプル番号. C 列が時刻(単位:秒), D列が心電図 (バイナリ)です.

**図3**は,取り込んだ心電図の生データをExcel上で, 挿入→グラフ→散布図→散布図(平滑線)の流れでグ ラフ表示したものです.このように,商用電源からの 交流ノイズが重畳した心電図しか計測できません. そ こでソフトウェアでDCオフセットと商用電源交流ノ イズを推定して除去を行い[**図4**(**a**)],さらに移動平 均を施し,**図4**(**b**)に示すように医療用心電計のよう な鮮明な心電図を取得しています.

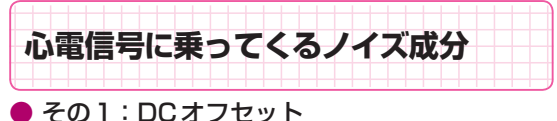

**▶要因1:電極で発生する電圧オフセット**

 生体計測学習キットボード上の心電計の関連回路 は,4.5個分のOPアンプICを使って,**図5**のような構

 $2016$  年  $2$   $H$   $\frac{1}{2}$   $\frac{1}{2}$   $\frac{3}{2}$   $\frac{3}{2}$   $\frac{1}{2}$   $\frac{23}{2}$   $\frac{1}{2}$   $\frac{23}{2}$   $\frac{1}{2}$   $\frac{23}{2}$ 生体計測学習キットボードの読者プレゼントを用意しています.